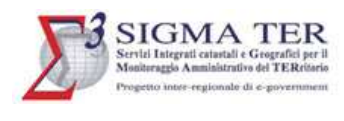

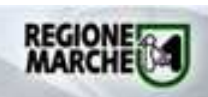

# SIGMA TER NaviWEB - Navigatore Cartografico

Manuale d'uso

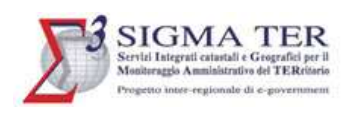

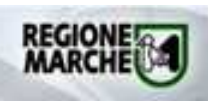

c.

# **INDICE**

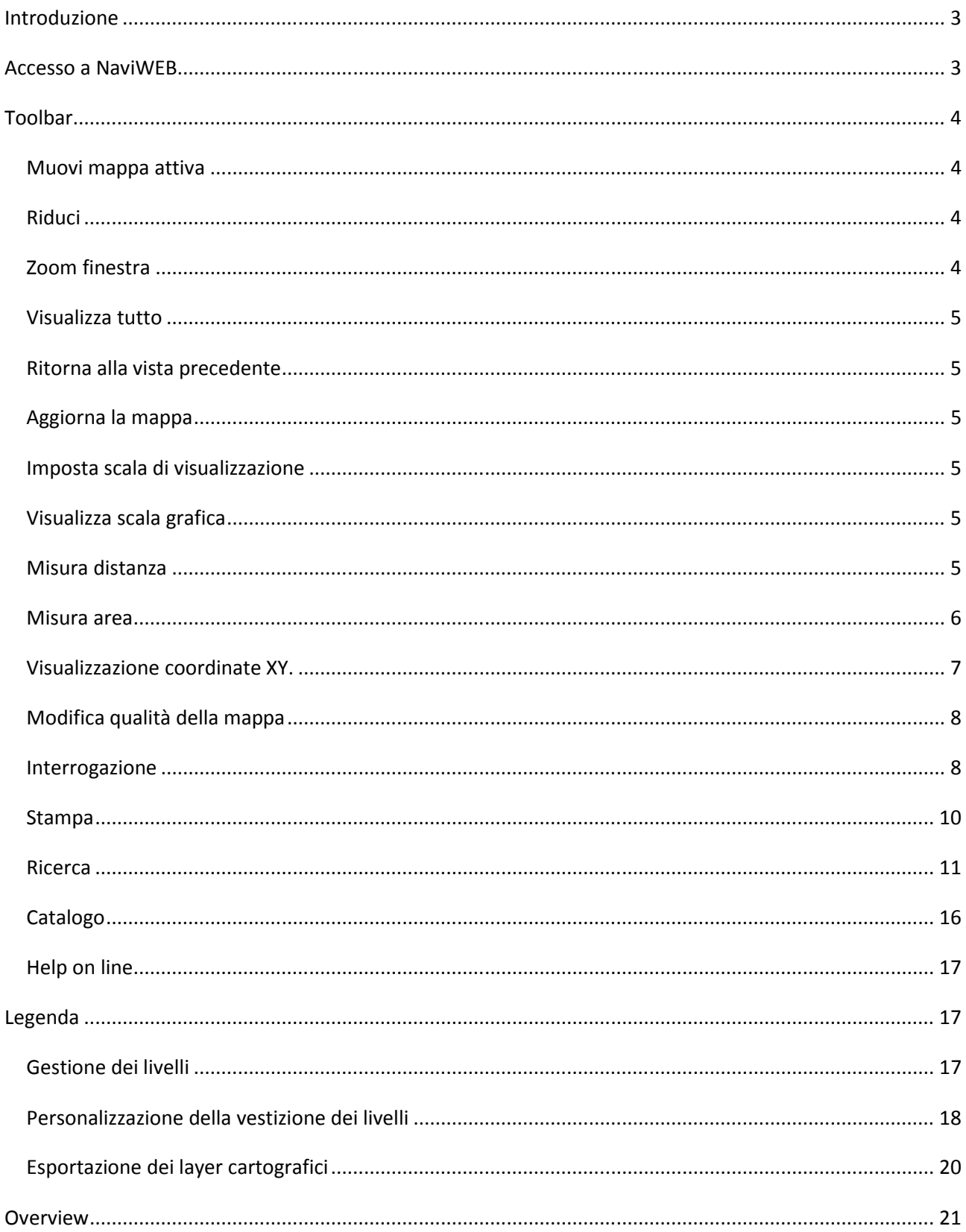

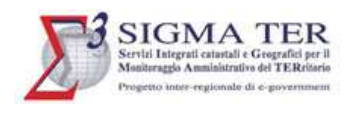

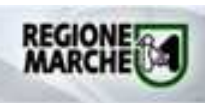

# INTRODUZIONE

Il Servizio permette di consultare la cartografia catastale presente nel **GeoDBTI** (**Geo Geodata Base Territoriale**  Integrato) nei due sistemi di riferimento cartografico Cassini-Soldner e Gauss Boaga, utilizzando il Navigatore cartografico di **SigmaTer Marche** (**NaviWEB**).

Le funzionalità del Navigatore cartografico descritte nel documento, a meno di esplicite indicazioni, si riferiscono a entrambe le versioni del Navigatore (Mappe catastali in Cassini-Soldner e Mappe catastali in Gauss Boaga).

# ACCESSO A NAVIWEB

Le funzionalità di NaviWeb sono accessibili dalla home page di Sigmater Marche:

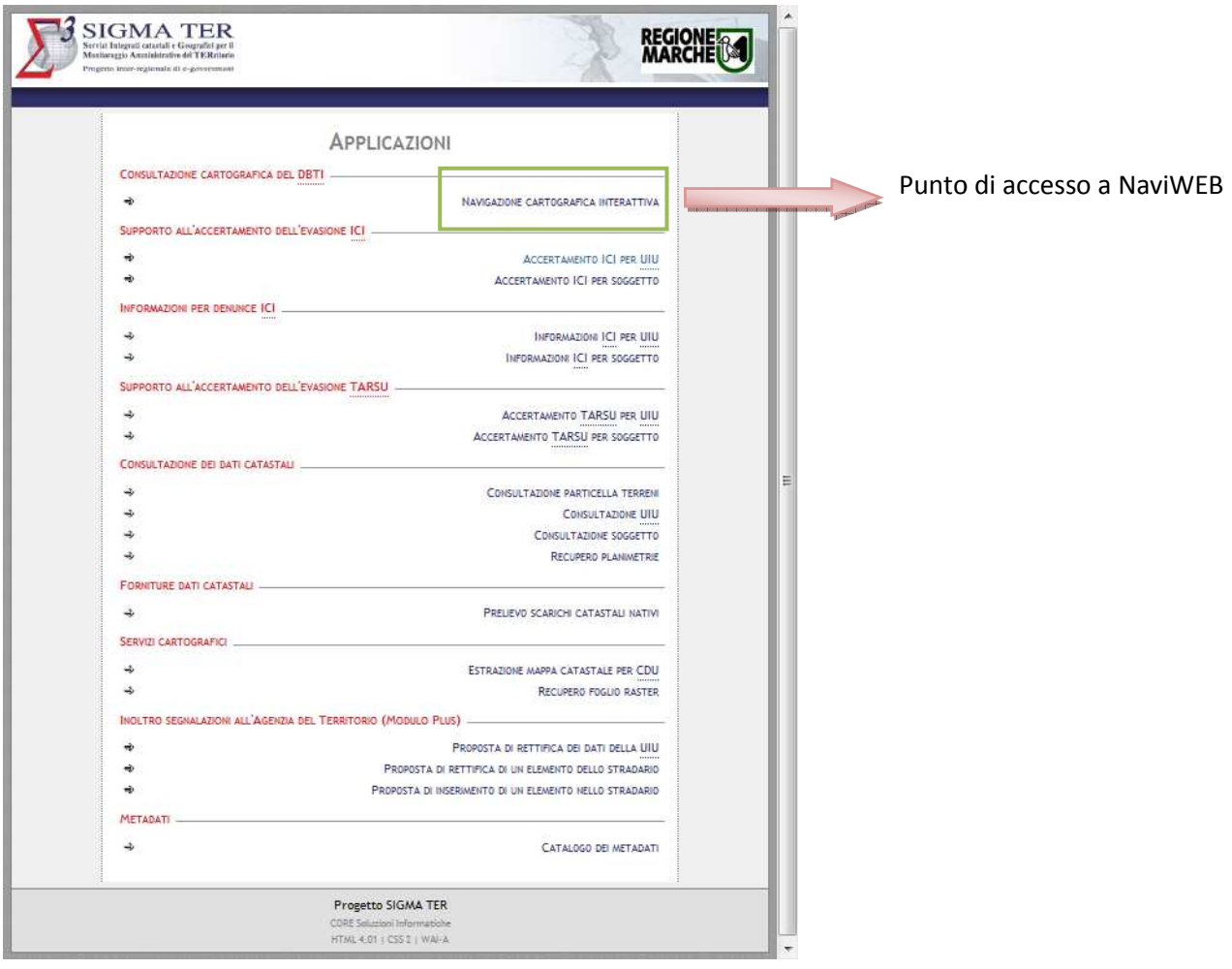

Se l'utente non è già autenticato, all'accesso viene richiesta l'autenticazione.

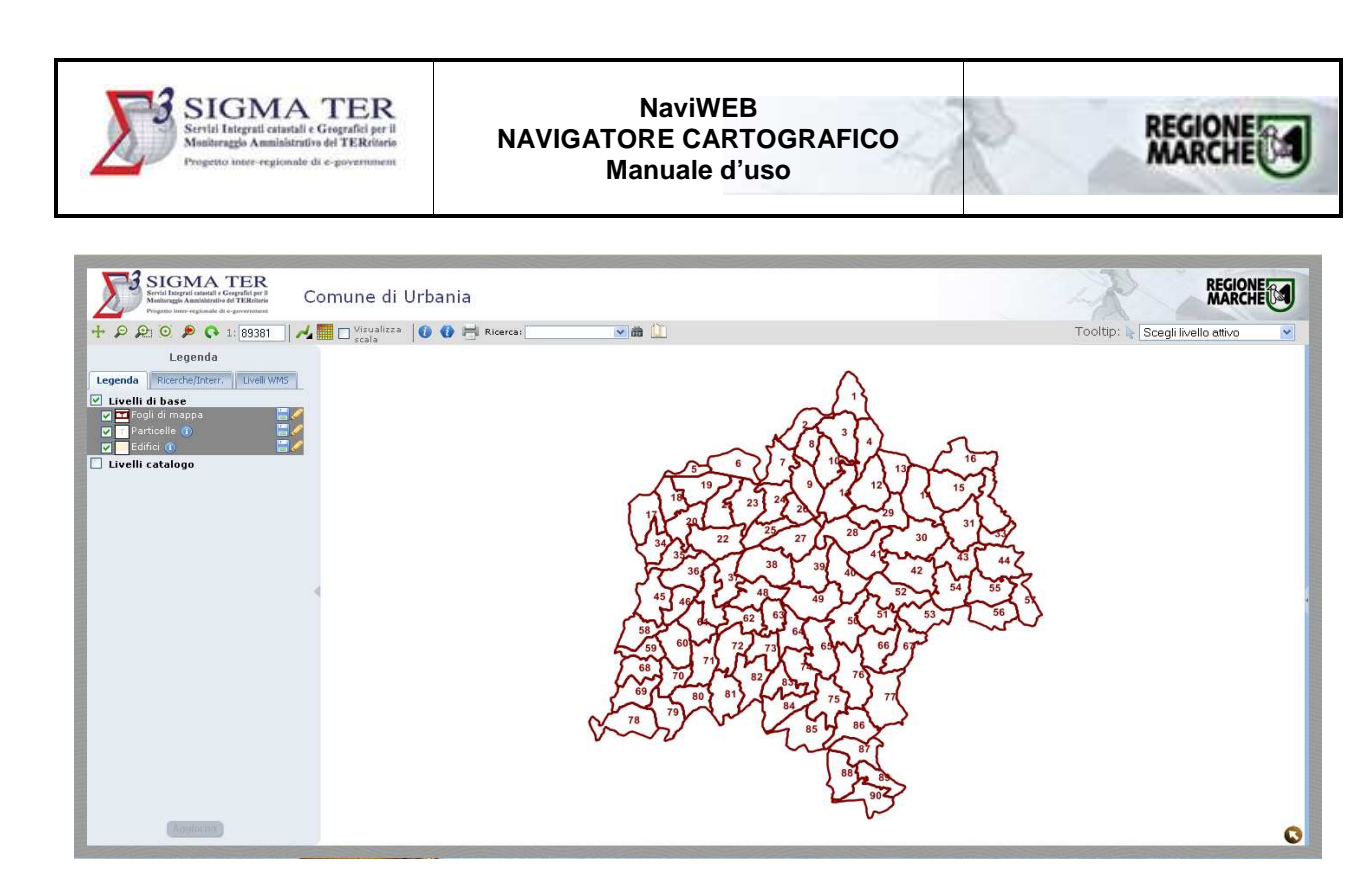

# TOOLBAR

Sopra la mappa è disponibile una serie di **tool** (strumenti) **di interazione** per funzioni di navigazione, interrogazione, analisi, utilità e aiuto.

#### MUOVI MAPPA ATTIVA

La funzionalità **Muovi** si attiva cliccando sul pulsante mouse e, tenendolo premuto, spostarsi sulla mappa per inquadrare altre zone. . È necessario cliccare con il tasto sinistro del

#### RIDUCI

La funzionalità Riduci si attiva cliccando sul pulsante : la mappa si visualizza ad una scala minore mantenendo il centro della visualizzazione precedente precedente.

# ZOOM FINESTRA

La funzionalità **Zoom finestra** si attiva cliccando sul pulsante . È necessario disegnare disegnare un rettangolo (posizionarsi sul punto che definisce un angolo del rettangolo, cliccare con il tasto sinistro del mouse e spostarsi sulla mappa tendendolo premuto fino a quando il rettangolo è definito correttamente): la mappa viene aggiornata visualizzando alla massima scala possibile la porzione di territorio che ricade ricade all'interno del rettangolo definito.

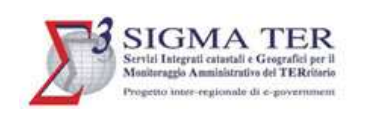

#### VISUALIZZA TUTTO

La funzionalità **Visualizza tutto** si attiva cliccando sul pulsante : la mappa si visualizza alla massima estensione.

### RITORNA ALLA VISTA PRECEDENTE ECEDENTE

La funzionalità **Ritorna alla vista precedente** si attiva cliccando sul pulsante : la mappa ritorna alla vista precedente.

### AGGIORNA LA MAPPA

La funzionalità **Aggiorna la mappa** si attiva cliccando sul pulsante **etti della consente di ricaricare la mappa**.

#### IMPOSTA SCALA DI VISUALIZZAZIONE ALIZZAZIONE

Nell'apposita casella  $1:6391$ impostata. rapporto di scala desiderato. La mappa si aggiorna alla scala

# VISUALIZZA SCALA GRAFICA

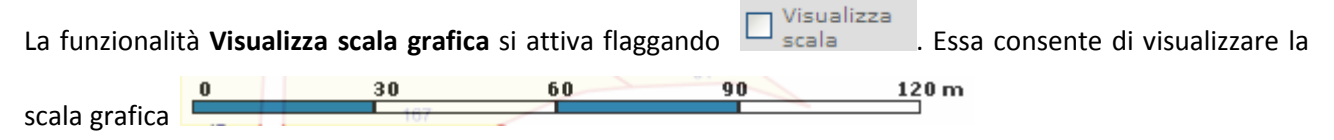

# MISURA DISTANZA

Cliccando sul pulsante presente nella colonna degli strumenti di misura, è possibile attivare la funzionalità di misura distanza.

Una volta attivata questa funzionalità è possibile agire sulla mappa per ottenere una **distanza espressa in metri** che viene visualizzata in alto a destra.

Cliccando una volta sulla mappa si identifica il punto di partenza e cliccando una seconda volta si ottiene la distanza tra i due punti. Successivamente ogni ulteriore punto premuto sulla mappa identifica un punto di un ipotetico percorso, e la distanza visualizzata viene aggiornata. L'ultimo punto della misura viene individuato da un doppio clic. isualizzata in alto a destra.<br>ta sulla mappa si identifica il punto di partenza e cliccando una seconda volta si ottiene la<br>2 **punti**. Successivamente ogni ulteriore punto premuto sulla mappa identifica un punto di

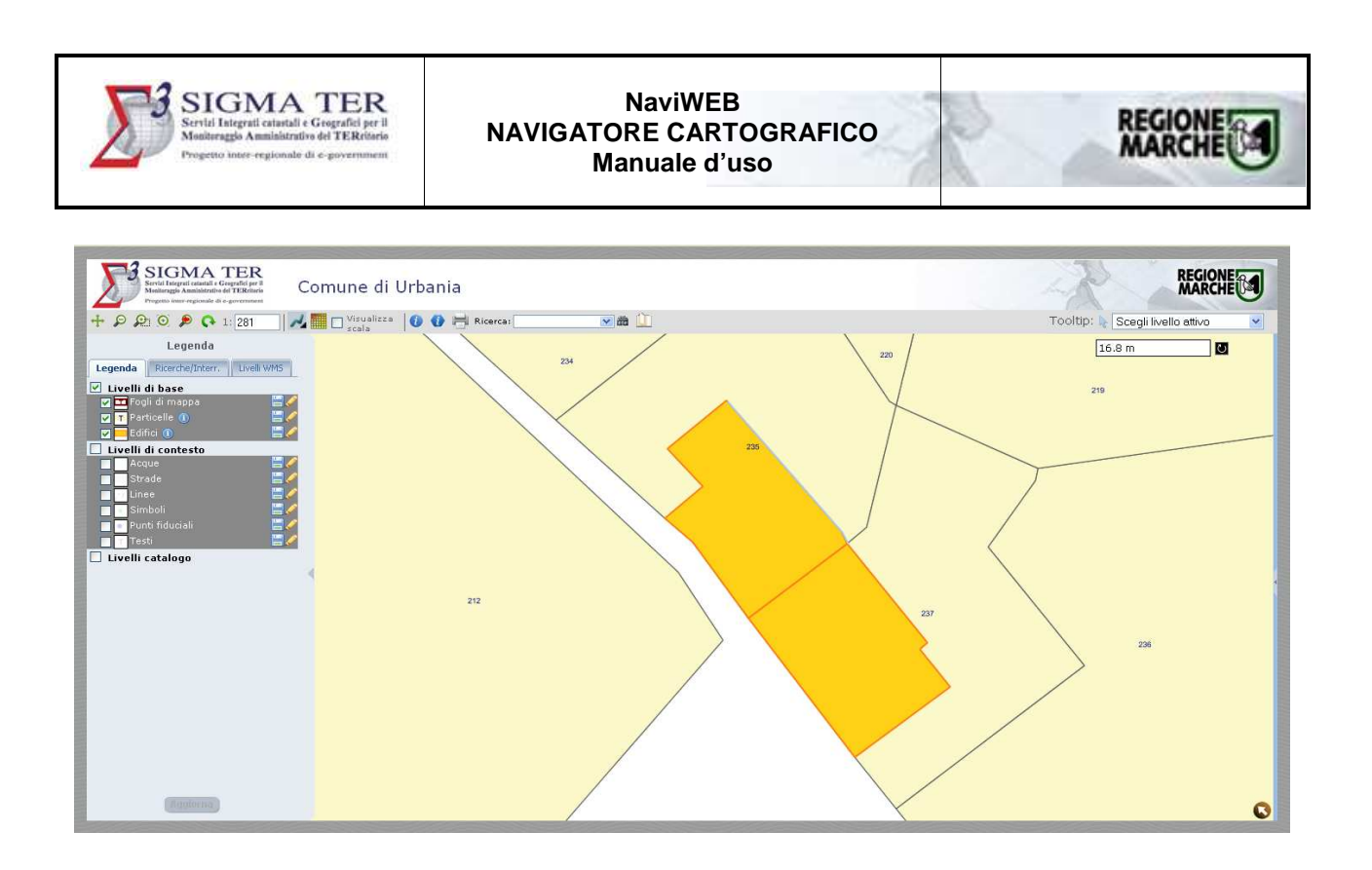

Per azzerare la misura e procedere con una nuova misura fare clic su

#### MISURA AREA

Cliccando sul pulsante **O** presente nella colonna degli strumenti di misura, è possibile attivare la funzionalità di misura area.

Una volta attivata questa funzionalità è possibile agire sulla mappa per ottenere una **superficie espressa in**  metri quadrati che viene visualizzata in alto a destra.

Definire il perimetro dell'area da misurare tramite almeno tre clic in mappa.

Nello spigolo in alto a destra della mappa contestualmente alla definizione dell'area viene riportata la misura della superficie (che in mappa viene evidenziata) nel sistema di coordinate della mappa.

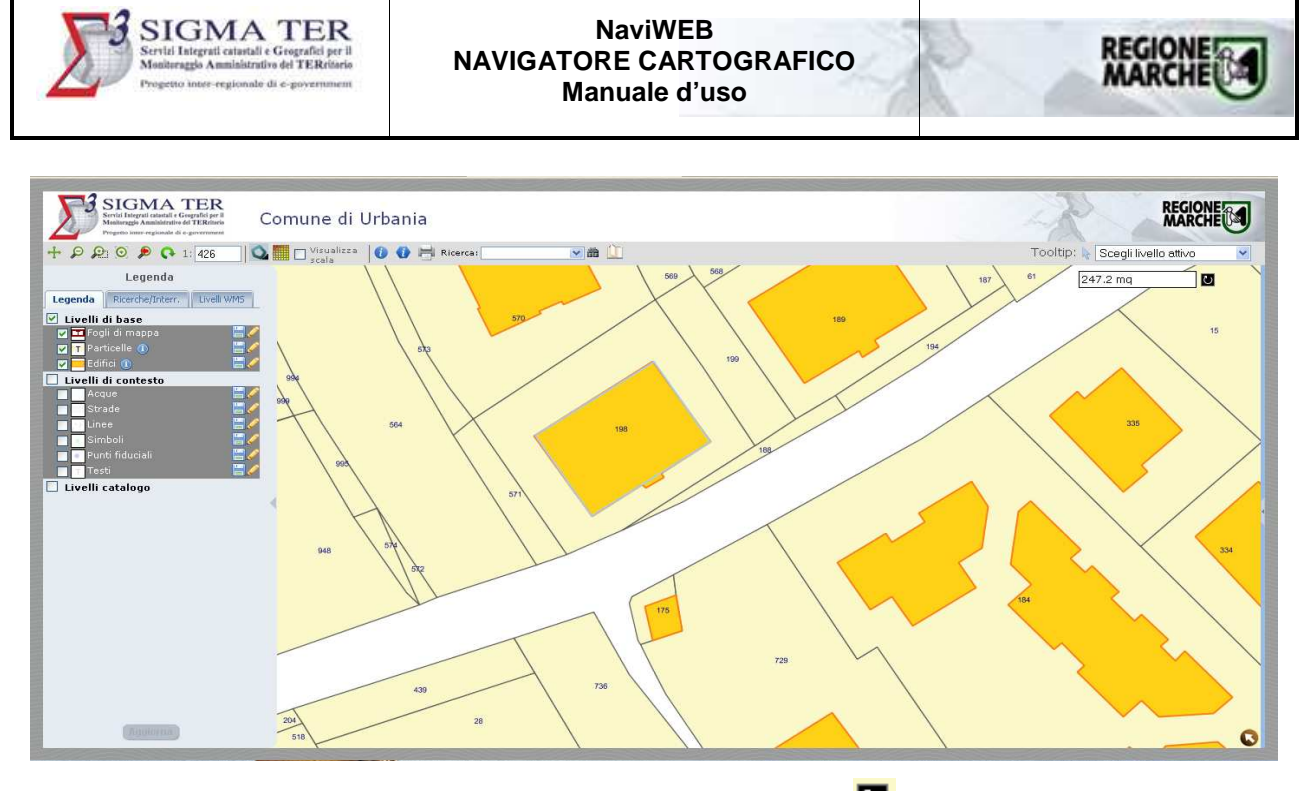

Per azzerare la misura e procedere con una nuova misura fare clic su

## VISUALIZZAZIONE COORDINATE XY.

- *Inquadrare l'are di interesse tramite gli strumenti di zoom in/out/finestra, pan e scala*
- **·** Selezionare dalla colonna degli strumenti di misura lo strumento Visualizza le coordinate del *punto selezionato : cliccare in un punto della mappa (ad esempio lo spigolo di un edificio)*
- Nello spigolo in alto a destra della mappa vengono riportate le coordinate del punto cliccato *(che in mappa viene evidenziato) nel sistema di coordinate Cassini Cassini-Soldner. Soldner.*

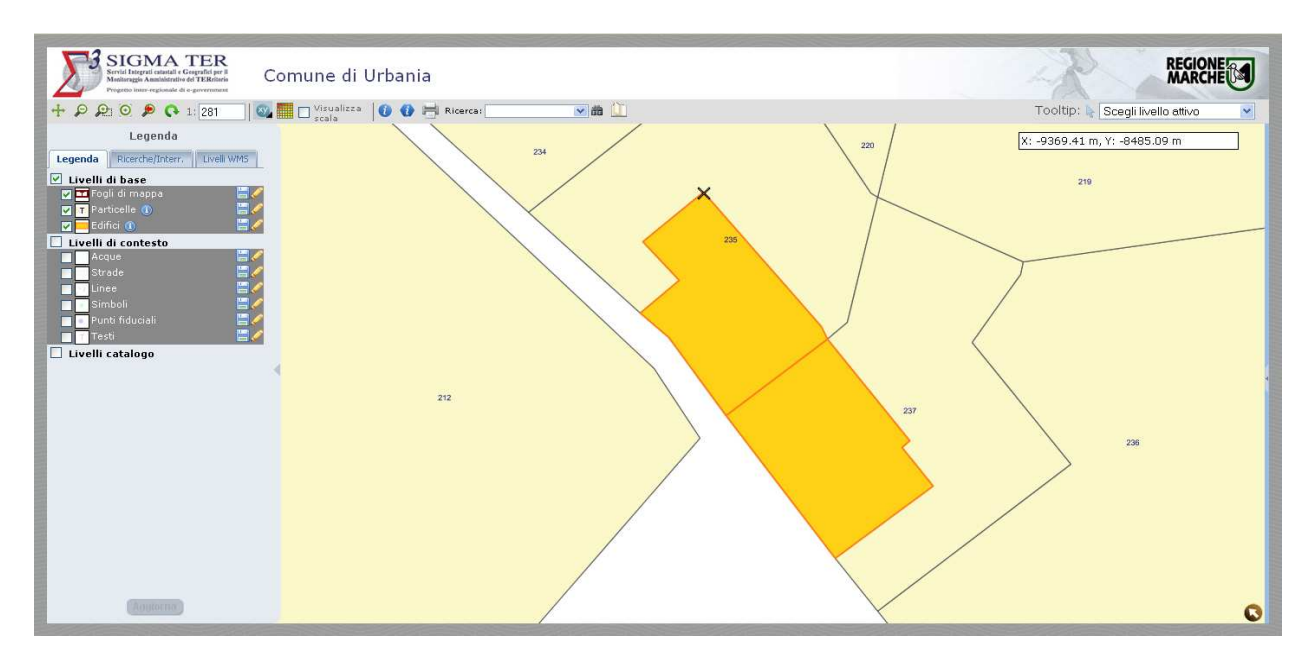

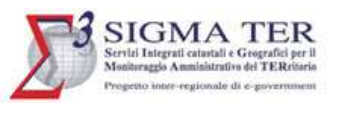

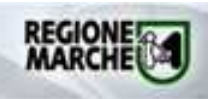

# MODIFICA QUALITÀ DELLA MAPPA

Tale funzionalità consente di variare la qualità dell'immagine mappa.

Ad ogni clic sui bottoni di seguito descritti viene attivata una qualità diversa dell'immagine.

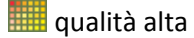

qualità media

qualità bassa

Questa funzionalità è particolarmente utile per la consultazione di NaviWEB anche se il collegamento internet non risulta performante.

#### INTERROGAZIONE

Tale funzionalità permette di **ottenere informazioni testuali** associate ad uno o più elementi grafici dei temi attivi.

Sono previsti tre tipi di interrogazione:

- **· Interrogazione per punto**: si effettua cliccando sul pulsante **U** e, quindi, sopra la particella e/o l'edificio di cui si vuole ottenere le informazioni.
- **Interrogazione per area**: si effettua cliccando sul pulsante **U** e disegnando in modo interattivo un rettangolo che definisce la porzione di area della quale si vogliono ottenere informazioni (posizionandosi sul punto che definisce un angolo del rettangolo, cliccare con il tasto sinistro del mouse e spostarsi sulla mappa tendendolo premuto fino a quando il rettangolo è definito correttamente).
- **Interrogazione per poligono:** si effettua cliccando sul pulsante **de** e disegnando un poligono che definisce la porzione di territorio di interesse (di almeno 3 vertici) con semplici clic sulla mappa. mappa. Per chiudere il poligono fare doppio clic sull'ultimo vertice.

- Il risultato dell'interrogazione in tutte e tre le modalità è presentato in una duplice forma:<br>
 se esso è unico, si apre in pop-up direttamente la form di informazioni di seguito d<br>
 se è multiplo, si apre in pop-up la • se esso è unico, si apre in pop-up direttamente la form di informazioni di seguito descritta;
	- se è multiplo, si apre in pop-up la form di lista contenente la lista degli oggetti individuati, come mostrato nella figura seguente.

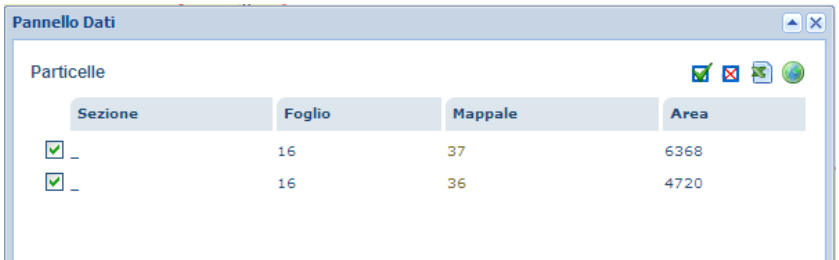

 $\blacksquare$ : permette di selezionare tutti i record della lista

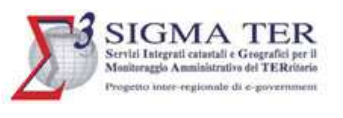

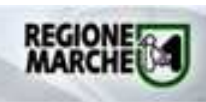

- $\boxtimes$ : permette di deselezionare tutti i record della lista
- : permette di esportare nel formato csv i record selezionati della lista
- : permette di localizzare in mappa gli oggetti selezionati.

I record (oggetti) contrassegnati con v sono i record (oggetti) selezionati; i record (oggetti) contrassegnati

 $con \Box$  sono i record (oggetti) deselezionati.

con □ sono i record (oggetti) deselezionati.<br>Per accedere al dettaglio della particella o del fabbricato fare clic sul numero di mappale.

La scheda di dettaglio della particella è la seguente:

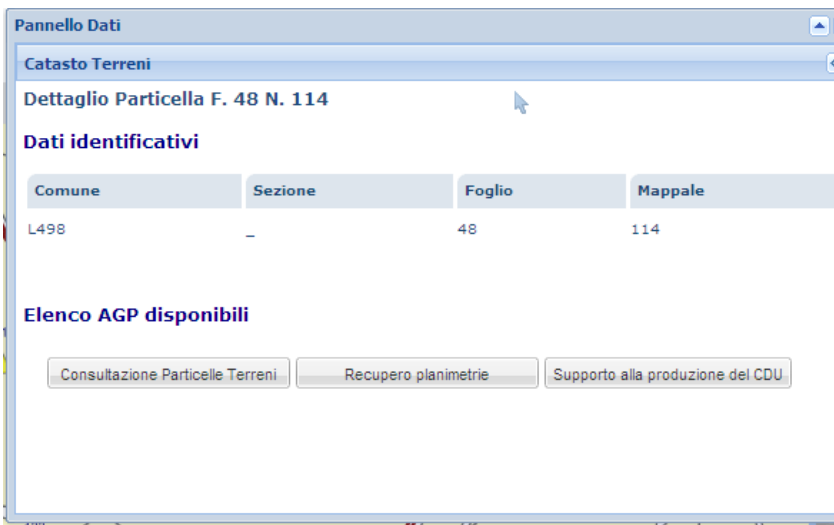

Nella scheda sono riportate le seguenti informazioni:

- **Comune**: codice Belfiore
- **Sezione**: sezione catastale
- **Foglio**: numero del foglio di mappa catastale
- **Mappale**: numero della particella catastale

Nella parte bassa della form sono presenti i bottoni per accedere ai servizi integrati di Sigmater (AGP) relativi alla particella:

- **Consultazione Particelle Terreni**
- **Recupero planimetrie**
- **Supporto alla produzione del CDU** .

La scheda di dettaglio del fabbricato è la seguente:

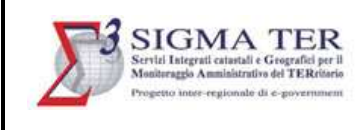

#### **NaviWEB NAVIGATORE CARTOGRAFICO Manuale d'uso**

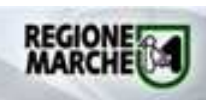

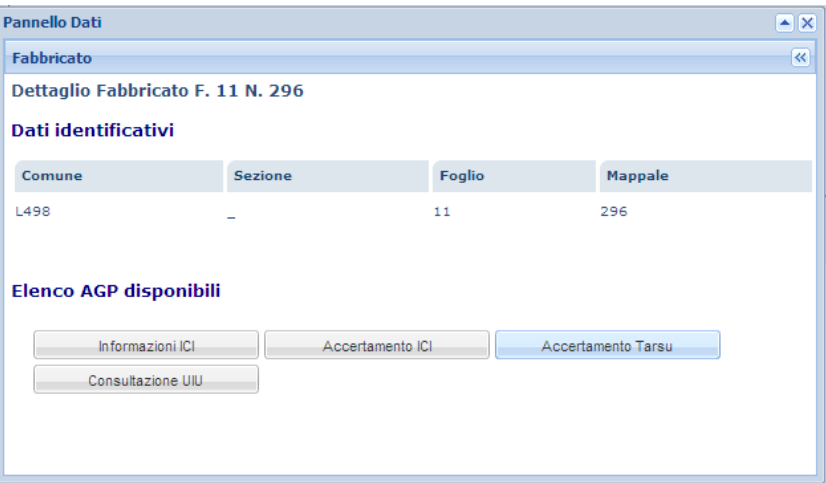

Nella scheda sono riportate le seguenti informazioni:

- **Comune**: codice Belfiore
- **Sezione**: sezione catastale
- **Foglio**: numero del foglio di mappa catastale
- **Mappale**: numero della particella catastale

Nella parte bassa della form sono presenti i bottoni per accedere ai servizi integrati di Sigmater (AGP) relativi al fabbricato:

- **Informazioni ICI**
- **Accertamento ICI**
- **Accertamento TARSU**
- **Consultazione UIU**

#### STAMPA

Tale funzionalità permette di stampare la mappa o un estratto di mappa.

Essa si attiva cliccando sullo strumento **della sulla pre in pop-up la form per l'immissione dei parametri di** stampa:

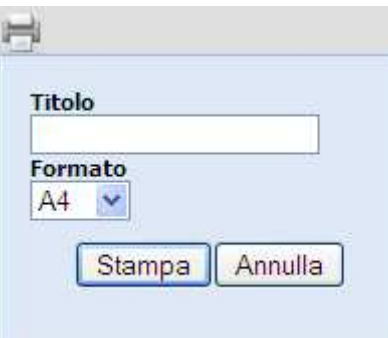

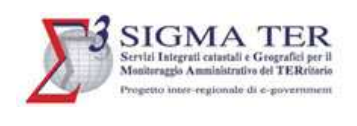

Nella form di stampa impostare un eventuale titolo della stampa (non obbligatorio) ed il formato di stampa.

Cliccando sul bottone Annulla è possibile annullare la stampa, mentre per procedere cliccare sul bottone Stampa: Si apre in pop up l'anteprima di stampa in formato pdf/A.

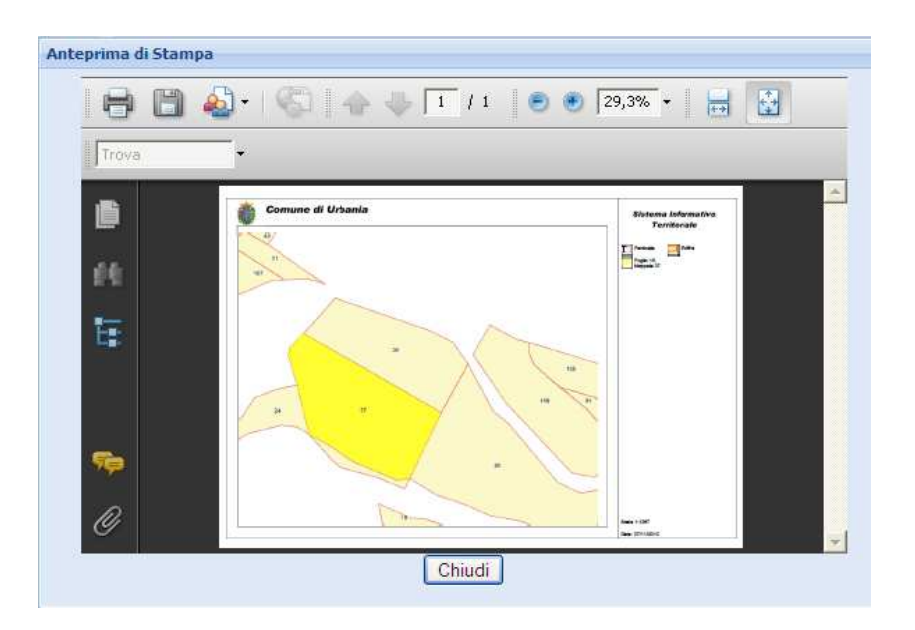

La stampa dello stralcio cartografico si effettua cliccando sopra l'icona della stampante. È altresì possibile salvare lo stesso stralcio cliccando sopra l'icona del dischetto.

# RICERCA

Tale funzionalità permette di ricercare un foglio di mappa, una particella o un fabbricato catastale.

#### Per **ricercare un foglio di mappa**:

• dal menù a tendina selezionare "Ricerca foglio di mappa". In pop-up si apre la seguente form: i

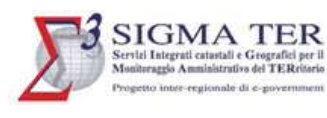

#### **NaviWEB NAVIGATORE CARTOGRAFICO Manuale d'uso**

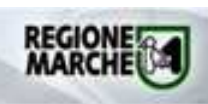

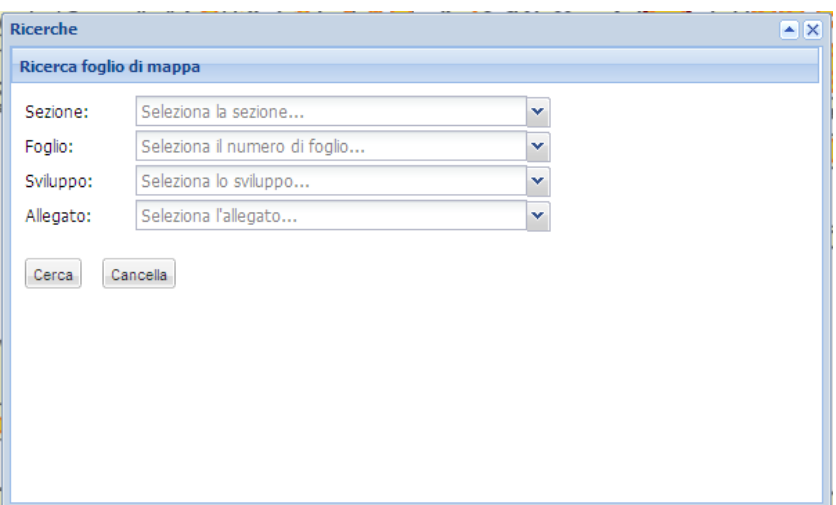

Dai vari menù a tendina selezionare i parametri di ricerca di interesse e fare clic su Cerca (fare clic su Cancella per azzerare i criteri della ricerca) : in automatico la mappa si aggiorna e viene aperta aperta in pop-up la scheda del risultato della ricerca.

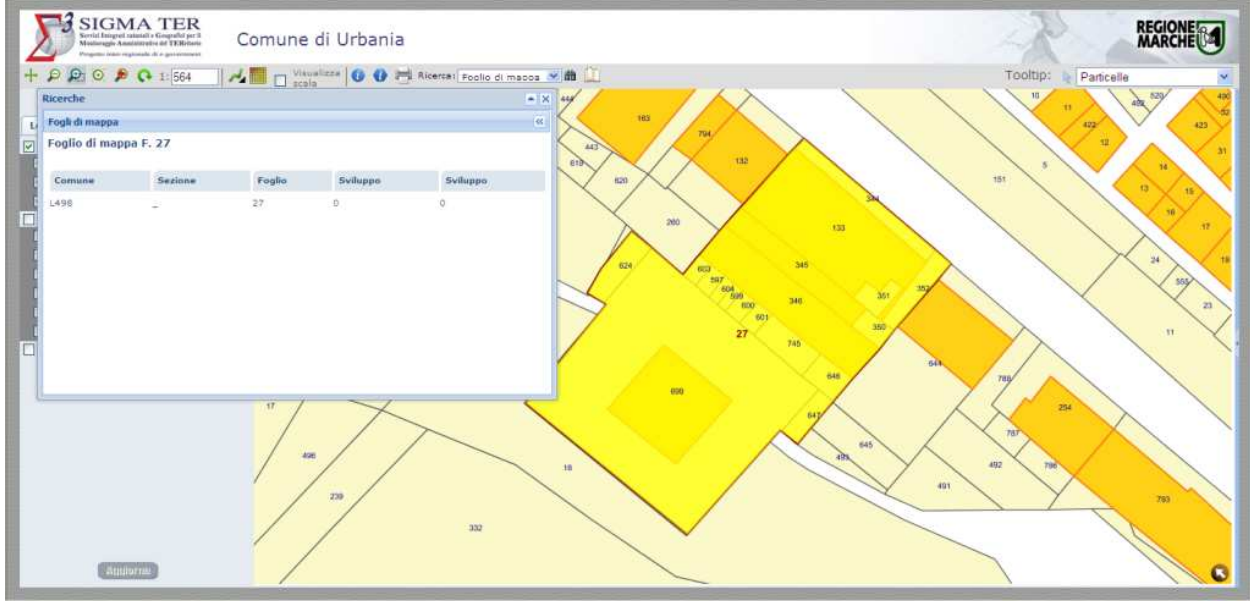

Per **ricercare una o più particelle catastal catastali**:

• dal menù a tendina selezionare "Ricerca particella". Si apre la seguente form:

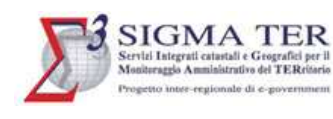

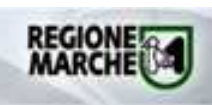

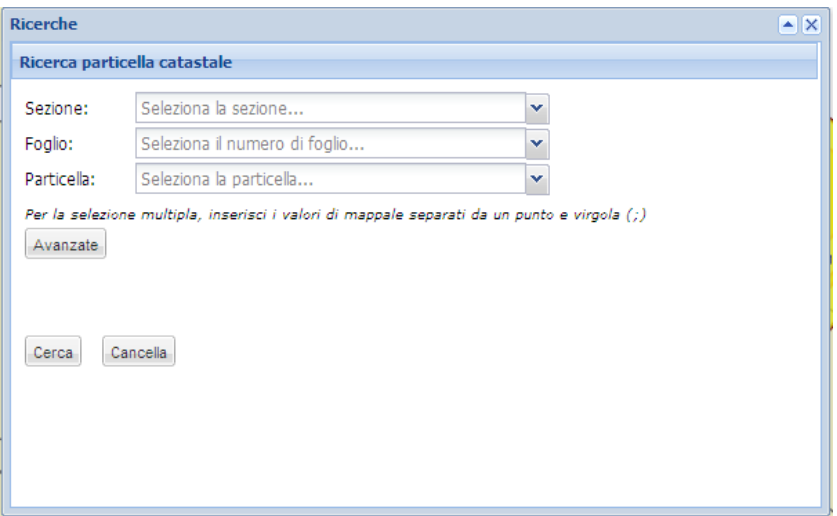

Dai vari menù a tendina selezionare i parametri di ricerca di interesse (il bottone Avanzate rende visibili ulteriori filtri per la ricerca) e fare clic su Cerca (fare clic su Cancella p per azzerare i criteri della ricerca) e:

o se il risultato della ricerca è univoco in automatico la mappa si aggiorna e viene aperta la scheda del risultato della ricerca.

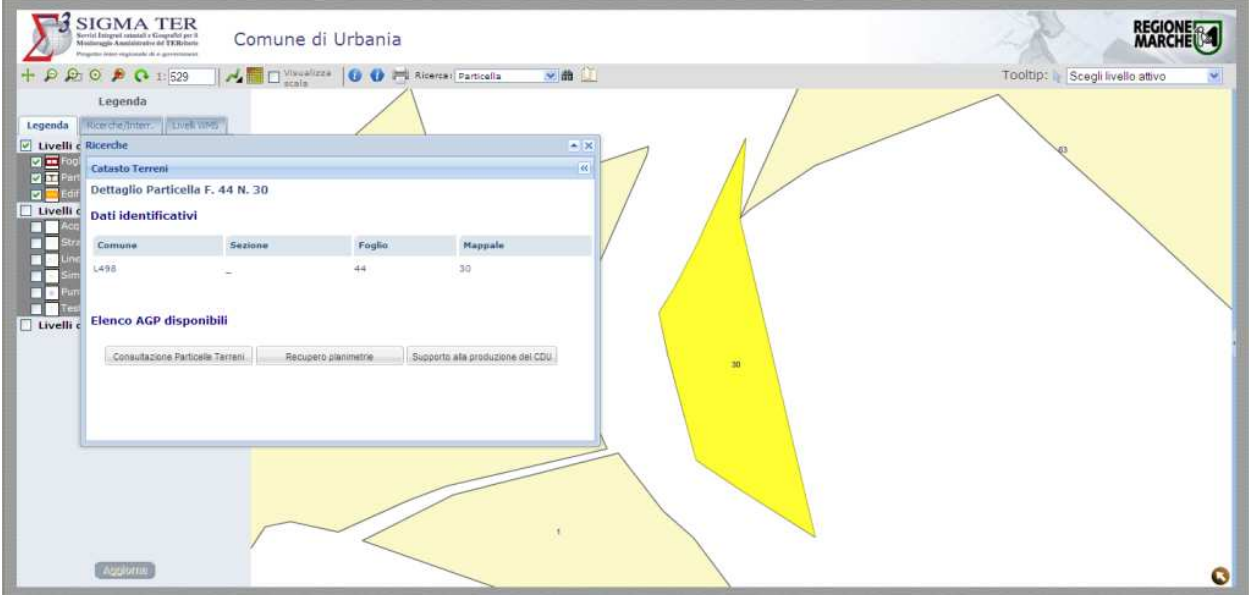

o se il risultato della ricerca è composto da più particelle si apre in pop-up la lista delle particelle, come di seguito mostrato.

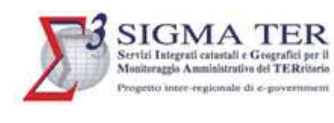

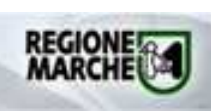

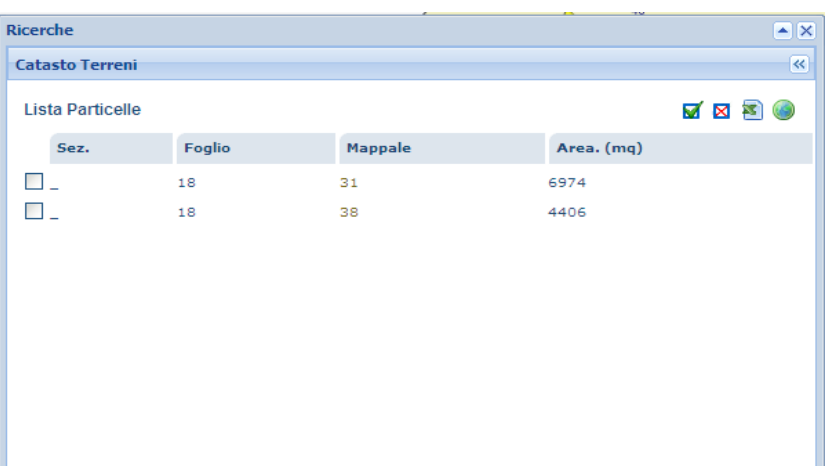

Dalla lista è possibile selezionare (flaggando) la/le particelle di interesse e cliccare sul bottone la mappa si aggiorna localizzando le particelle. 9.

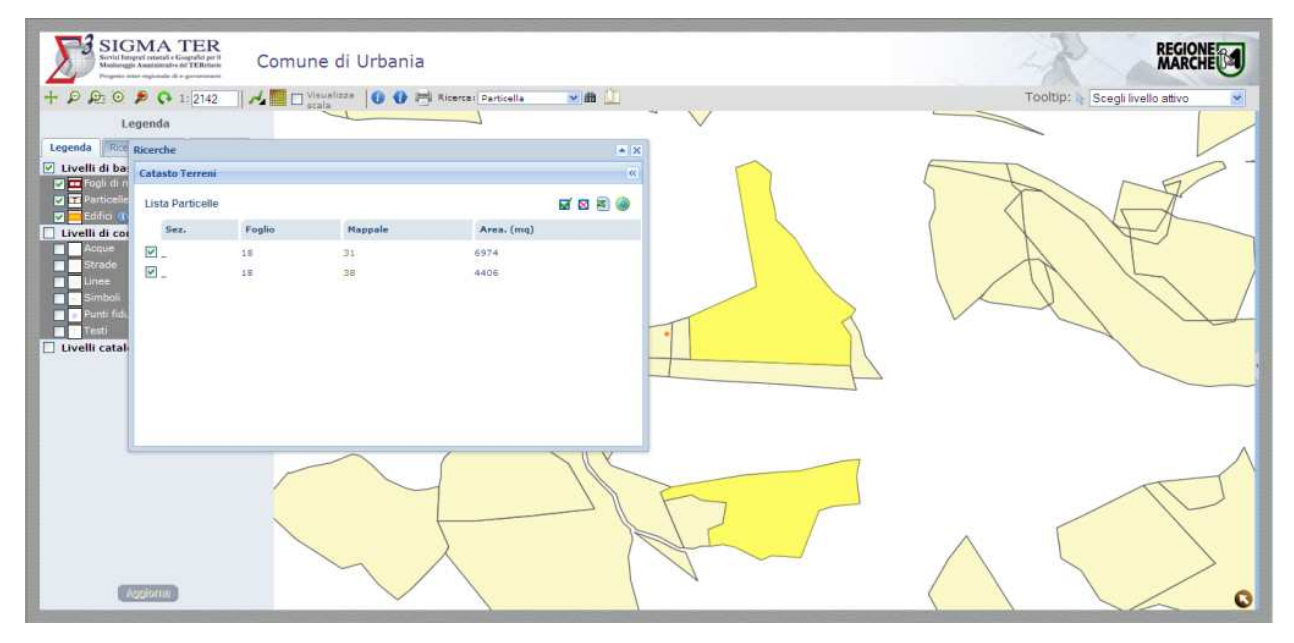

Per **ricercare uno o più fabbricati catastal catastali**:

• dal menù a tendina selezionare "Ricerca fabbricato". Si apre la seguente form:

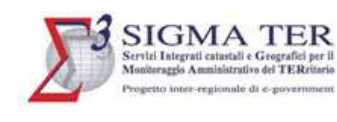

#### **NaviWEB NAVIGATORE CARTOGRAFICO Manuale d'uso**

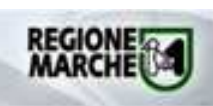

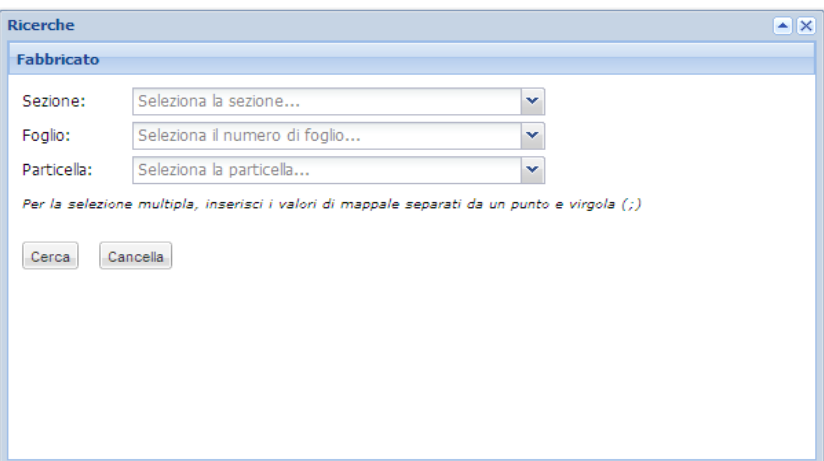

Selezionare dai menù a tendina i criteri di ricerca e fare clic su Cerca (fare clic su Cancella per azzerare i criteri della ricerca) e:

erare i criteri della ricerca) e:<br>o se il risultato della ricerca è univoco in automatico la mappa si aggiorna e viene aperta la scheda del risultato della ricerca.

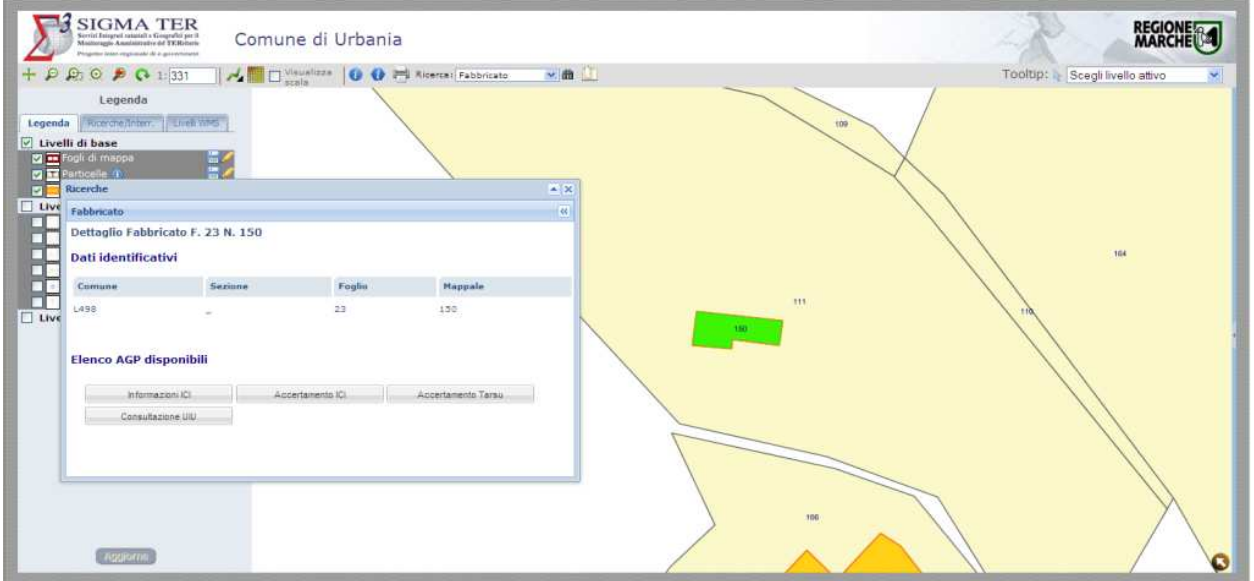

o se il risultato della ricerca è composto da più fabbricati si apre in pop-up la lista dei fabbricati, come di seguito mostrato.

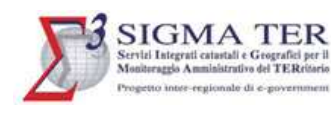

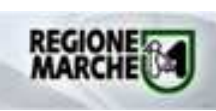

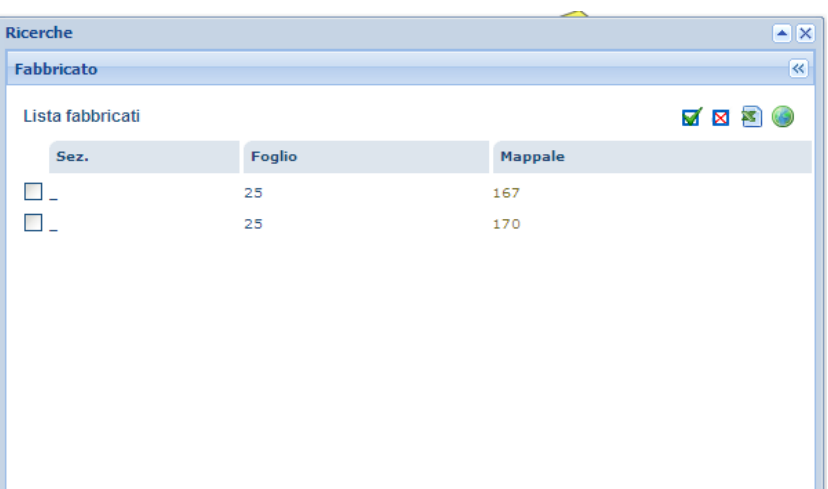

Dalla lista è possibile selezionare (flaggando) il/i fabbricati di interesse e cliccare sul bottone **in la** : la mappa si aggiorna localizzando i fabbricati.

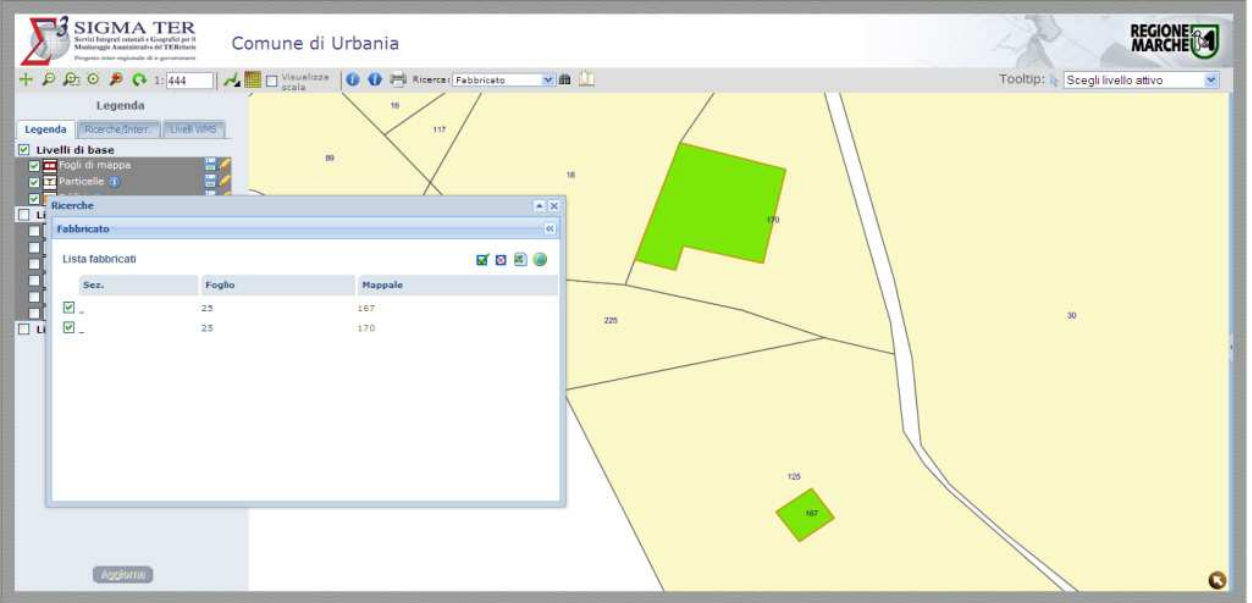

# CATALOGO

Tale funzionalità si attiva tramite il pulsante elle consente di aggiungere alla mappa i layer presenti nel catalogo dei dati geografici di SigmaterMarche.

catalogo dei dati geografici di SigmaterMarche.<br>Si apre in pop-up una form nella quale l'utente può inserire le parole da ricercare, l'ente gestore, la categoria del dato e l'ambito territoriale dello stesso.

A seguito della ricerca si apre una lista con almeno un risultato, rappresentato in griglia con le seguenti informazioni: titolo del livello, descrizione e riferimento ai metadati.

A questo punto è possibile:

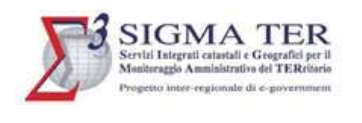

- Selezionare un livello per visualizzarne i metadati, cliccando nella voce "metadati",
- Mettere il livello in mappa, cliccando sul titolo/nome del livello.

#### HELP ON LINE

La funzione di aiuto si attiva cliccando sul pulsante  $\Box$ .

# LEGENDA

Nel pannello **Legenda** sono mostrati i layer presenti nel DBTI e la relativa icona di vestizione.

La visibilità dei livelli dipende dalla scala di visualizzazione della mappa.

I livelli non visibili (per il fattore di scala o perché non attivi) hanno l'icona di vestizione in trasparenza. Ad esempio: a visibilità dei livelli dipertivelli non visibili (per indical)<br>sempio:<br>cona di vestizione d<br>dicona di vestizione d<br>inti i layer, ad eccezion<br>iferiore a 1:10.000.<br>layer sono raggruppati

 $\Box$  icona di vestizione dei fogli di mappa se non visibili

 $\Box$  icona di vestizione dei fogli di mappa se visibili

Tutti i layer, ad eccezione dei fogli di mappa che sono visibili a qualunque scala, sono visibili ad una scala inferiore a 1:10.000.

I layer sono raggruppati in tre categorie:

- **Livelli di base**: appartengono a questa categoria i layer Fogli di mappa, le Particelle e gli Edifici.
- **Livelli di contesto**: appartengono a questa categoria i layer Acque, Strade, Linee, Simboli, Punti fiduciali e Testi.
- **Livelli catalogo**: in tale categoria vengono riportati i livelli che verranno caricati interattivamente dal catalogo (vedi caso di test **Uso del catalogo dal sistema NaviWeb**)

#### GESTIONE DEI LIVELLI

Per rendere attivo un livello selezionare il flag in corrispondenza del layer stesso ( $\Box$ ) e cliccare su Aggiorna per visualizzare lo stesso in mappa.

Per rendere attivi contemporaneamente tutti layer di una categoria selezionare il flag in corrispondenza della categoria stessa e cliccare su Aggiorna per visualizzare gli stessi in mappa.

Per disattivare un livello deselezionare il flag in corrispondenza del layer stesso ( $\Box$ )e cliccare su Aggiorna.

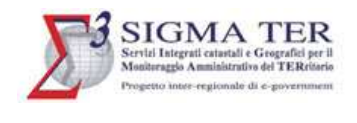

Per disattivare contemporaneamente tutti i livelli di una categoria deselezionare il flag in corrispondenza della categoria stessa (□)e cliccare su Aggiorna.

# PERSONALIZZAZIONE DELLA VESTIZIONE DEI LIVELLI

Tale funzionalità si attiva cliccando su in corrispondenza del livello che si vuole personalizzare. Permette di definire la vestizione di:

• Layer areali (ad esempio edifici o particelle).

Una volta attivato lo strumento si apre in pop-up la seguente form:

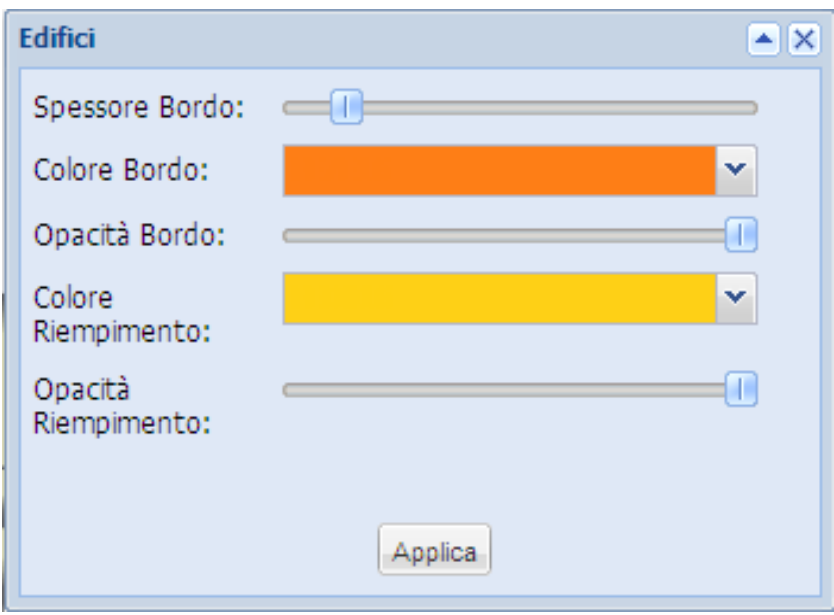

- o per modificare lo spessore del bordo: muovere la scala graduata (valore min 1, valore max 10) con il cursore e fare Applica. In automatico la mappa si aggiorna.
- o per modificare il colore del bordo: aprire la combo, dalla finestra dei colori selezionare il colore desiderato (ad esempio blu) e fare Applica.

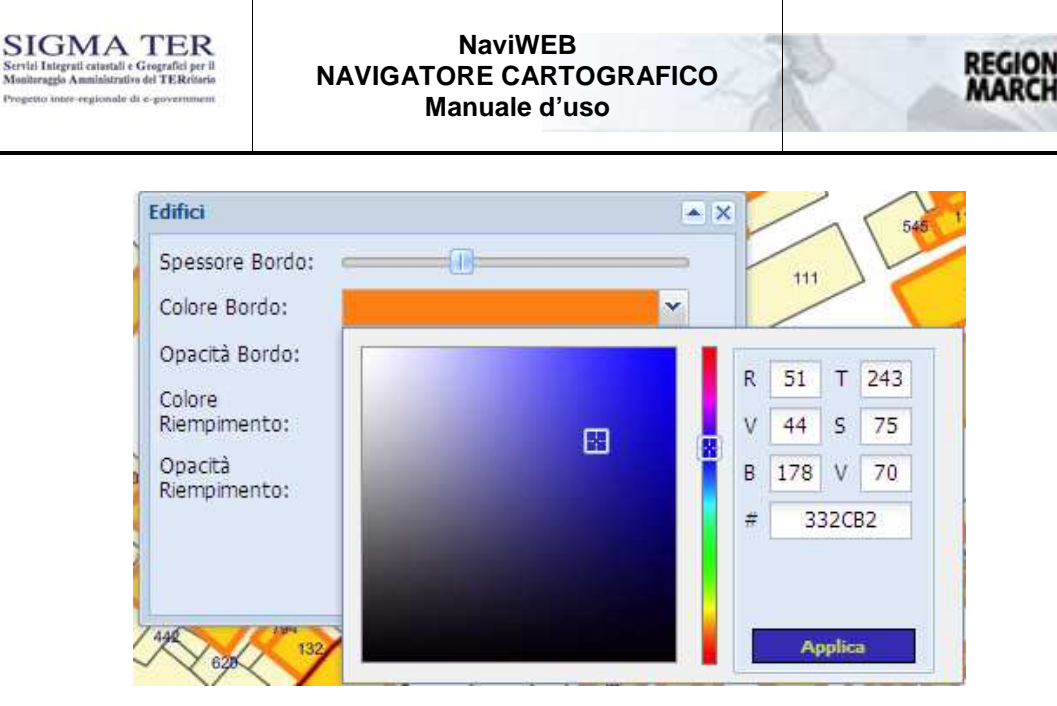

*Nella form principale fare Applica: la mappa si aggiorna.*

- o *per modificare l'opacità del bordo: muovere la scala gradua graduata (valore min 0, valore max 100) con il cursore e fare Applica. In automatico la mappa si aggiorna.*
- o *per modificare il colore di riempimento: aprire la combo, dalla finestra dei colori selezionare il colore desiderato (ad esempio fucsia) e fare Applica.*

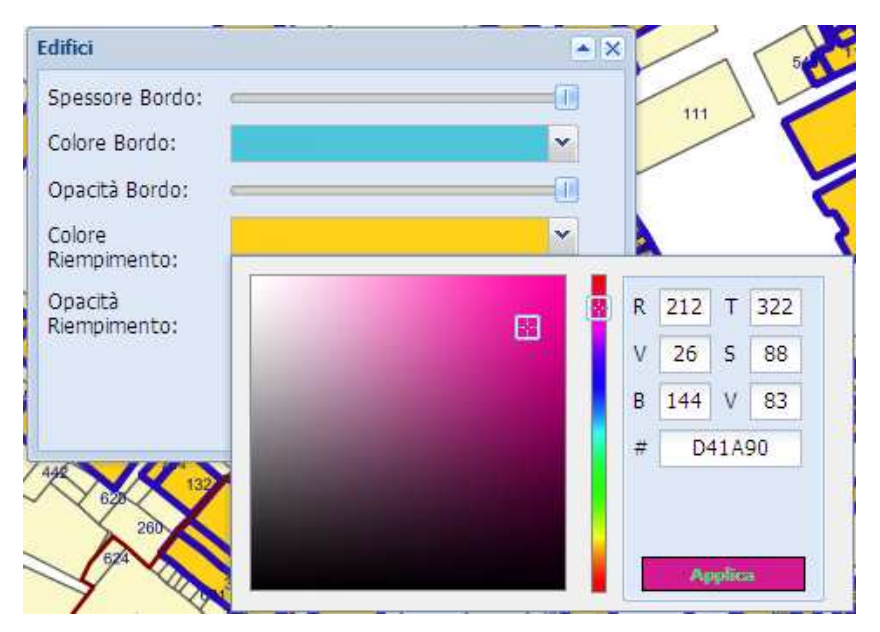

*Nella form principale fare Applica: la mappa si aggiorna.*

- o *per modificare l'opacità di riempimento: muovere la scala graduata (valore min 0, valore max 100) con il cursore e fare Applica. In automatico la mappa si aggiorna.*
- Layer di tipo lineare (ad esempio Linee)
	- o Per modificarlo spessore del bordo muovere la scala graduata (valore min 1, valore max 10) con il cursore e fare Applica. In automatico la mappa si aggiorna.

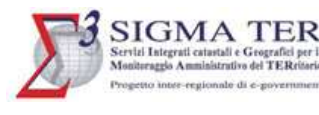

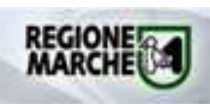

- o Per modificare il colore del bordo aprire la combo, dalla fine finestra dei colori selezionare il colore desiderato (ad esempio verde) e fare Applica. Nella form principale fare Applica: la mappa si aggiorna. stra dei colori selezionare il<br>Drm principale fare Applica:<br>a (valore min 0, valore max<br>aggiorna.<br>p, dalla finestra dei colori<br>pplica. Nella form principale
- o per modificare l'opacità del bordo: muovere la scala graduata (valore min 0, valore max 100) con il cursore e fare Applica. In automatico la mappa si aggiorna.
- layer di tipo puntuale (ad esempio Punti fiduciali)
	- o Per modificare il colore di riempimento aprire la combo, dalla finestra dei colori selezionare il colore desiderato (ad esempio verde) e fare Applica. Nella f fare Applica: la mappa si aggiorna.
	- o per modificare l'opacità di riempimento: muovere la scala graduata (valore min 0, valore max 100) con il cursore e fare Applica. In automatico la mappa si aggiorna.
- layer di tipo testo (ad esempio Testi)
	- o Per modificare il colore di riempimento aprire la combo, dalla finestra dei colori selezionare il colore desiderato (ad esempio blu) e fare Applica. Nella form principale fare Applica: la mappa si aggiorna.<br>
	o per modifi selezionare il colore desiderato (ad esempio blu) e fare Applica. Nella form principale fare Applica: la mappa si aggiorna.
	- o per modificare l'opacità di riempimento: muovere la scala graduata (valore min 0, valore max 100) con il cursore e fare Applica. In automatico la mappa si aggiorna.

*Ovviamente a seconda dello specifico layer cartografico è possibile comporre due o più delle suddette modifiche di vestizione.*

#### ESPORTAZIONE DEI LAYER CARTOGRAFICI

Tale funzionalità permette di esportare i layer cartografici nel formato shp o nel formato dxf.

Una volta individuato nella legenda il layer da esportare tra quelli contrassegnati con in (ad esempio i Fogli di mappa), cliccare su  $\Box$  (Esporta il livello). In pop-up si apre la seguente form:

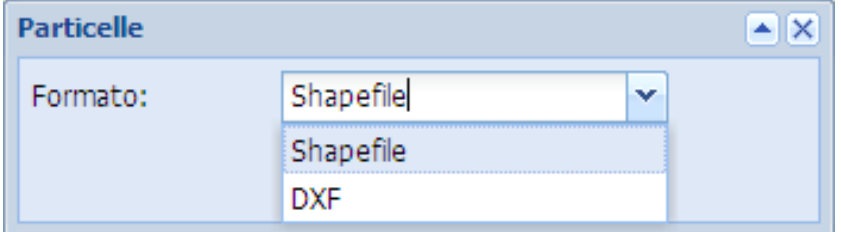

Dal menù a tendina scegliere il formato di export di interesse e cliccare su Esporta. Salvare lo zip.

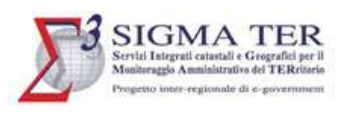

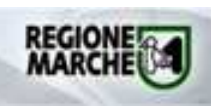

# **OVERVIEW**

L'Overview è l'anteprima interattiva del territorio visualizzato in mappa con l'evidenziazione della zona visualizzata nello zoom corrente.

Per aprire l'overview cliccare sul bottone **composito nell'angolo in basso a dx della mappa**.

Per chiudere l'overview cliccare sul bottone posto nell'angolo in alto a sx della finestra dell'overview stesso.

Al momento non è stato possibile caricare l'overview con la configurazione corretta, in quanto nella banca dati DBTI non esiste una feature geografica completa di dati da utilizzare per tale configurazione (in generale tale configurazione viene fatta con il quadro di unione dei fogli catastali, ma la relativa feature nel DBTI è solo in minima parte valorizzata).